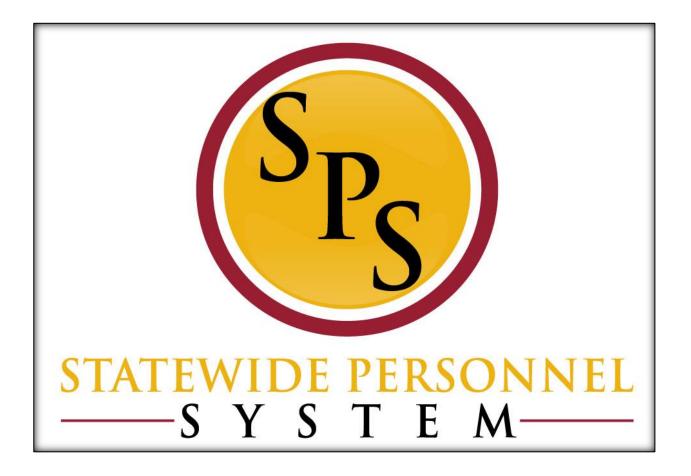

**Request Compensation Change** 

October 2015

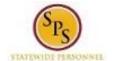

# **Contents**

| Request Compensation Change Business Process                         |    |  |  |
|----------------------------------------------------------------------|----|--|--|
| Request Compensation Change                                          |    |  |  |
|                                                                      |    |  |  |
| Attach Documentation (for Acting Capacity or Advanced Step requests) | 12 |  |  |

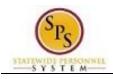

### Request Compensation Change Business Process

### **Business Process Overview**

The Request Compensation Change business process is used to update the compensation for State employees (workers that are paid directly by the State). The steps in the business process are listed below.

The steps in the business process are listed below.

| ine steps in the state process and notes state in |                              |                                                                                                    |  |  |
|---------------------------------------------------|------------------------------|----------------------------------------------------------------------------------------------------|--|--|
| Process Steps                                     | Role                         | Description                                                                                                    |  |  |
| Update Compensation                               | HR Coordinator               | Enter compensation changes for a worker.                                                                                                    |  |  |
| Attach Supporting Documentation *                 | HR Coordinator               | Attach supporting documentation, if applicable (e.g., MS-345 or MS-27).                                                                            |  |  |
| Agency Approvals                                  | HR Partner                   | HR Director or designee approval of compensation change.                                                                                           |  |  |
|                                                   | Appointing Authority         | Agency Appointing Authority approval of compensation change.                                                                                       |  |  |
|                                                   | Budget and Finance Partner * | Agency budget approval of compensation change, if applicable.                                                                                      |  |  |
| DBM CAS Approvals *                               | Compensation Partner         | DBM CAS approval of compensation change (e.g., for Acting Pay C, Advanced Steps, Misc. Salary Adjustments, Independent Salary Authority, or COLA). |  |  |

NOTE: Approval routing is based on the reason selected for compensation change request.

### **Events and Reasons**

You must select a reason when performing a Request Compensation Change request. The tables below list both Agency and central DBM reasons.

**NOTE:** DBM will perform Mass Annual Increment updates and Salary Plan updates. DBM reasons should not be selected by Agency HR users.

**Table 1: Agency Reasons** 

| Event            | Reason                                     | Use                              |
|------------------|--------------------------------------------|----------------------------------|
| Request          | Allowance Plan Add/Change > Acting Pay     | Temporary Absence of incumbent.  |
| Compensation     | A                                          |                                  |
| Change           | Allowance Plan Add/Change > Acting Pay     | Vacant Position.                 |
| (Agency Reasons) | В                                          |                                  |
|                  | Allowance Plan Add/Change > Acting Pay C   | Additional duties are assigned.  |
|                  | Allowance Plan Add/Change > Clothing       | Clothing Allowance for uniform   |
|                  | Allowance                                  | employees only.                  |
|                  | Allowance Plan Add/Change > Contract NTE\$ | Contract not to exceed dollars.  |
|                  | Salary Adjustment > COLA/Increment         | Use this reason when an employee |
|                  | Retro                                      | has                              |
|                  | Adjustment                                 | received an increase in pay      |
|                  |                                            | retroactively but the employee's |
|                  |                                            | compensation record has not been |
|                  |                                            | updated with the most recent     |
|                  |                                            | COLA/Increment event(s).         |

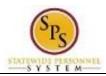

|              | Salary Adjustment > Miscellaneous<br>Adjustment         | Any other adjustment needed that is not currently listed. |
|--------------|---------------------------------------------------------|-----------------------------------------------------------|
| Request      | Increment > Annual Increment                            | Annual Increment.                                         |
| Compensation | Increment > Executive Annual Increment                  | Increment for Executive Service.                          |
| Change       | Salary Plan Add/Change > Abolish                        | Inactive Schedules.                                       |
| (DBM ONLY    | Schedule                                                |                                                           |
| Reasons)     | Salary Plan Add/Change > ASR                            | Annual Salary Review.                                     |
|              | Salary Plan Add/Change > Bargaining MOU                 | For Union Agreements.                                     |
|              | Salary Plan Add/Change > COLA                           | Cost of Living Adjustment.                                |
|              | Salary Plan Add/Change >                                | Corrections/Modifications.                                |
|              | Correction/Modification                                 |                                                           |
|              | Salary Plan Add/Change > Executive Order                | Changes by Executive Orders.                              |
|              | Salary Plan Add/Change > Need or Requirement            | Required changes by DBM.                                  |
|              | Salary Plan Add/Change > PPA                            | Pay Plan Amendment.                                       |
|              | Salary Plan Add/Change > Salary<br>Reduction            | Salary Reduction.                                         |
|              | Salary Plan Add/Change > Salary<br>Structure<br>Neutral | Structural changes.                                       |
|              | Salary Plan Add/Change > Schedule<br>Structure Decrease | Structural Decrease.                                      |
|              | Salary Plan Add/Change > Schedule<br>Structure Increase | Structural Increase.                                      |

### Before you begin...

You will need the following information to update compensation for an employee:

- Employees name or employee ID.
- Effective date of compensation update (when the change should take effect)
- Supporting documentation (e.g., completed MS-345 Acting Capacity Pay Request form or MS-27 Exception Salary Guide Request form)

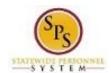

## Request Compensation Change

### Procedure:

- 1. Type the employee's name or employee ID in the Search field.
- 2. Click the **search** icon

### **Search Results**

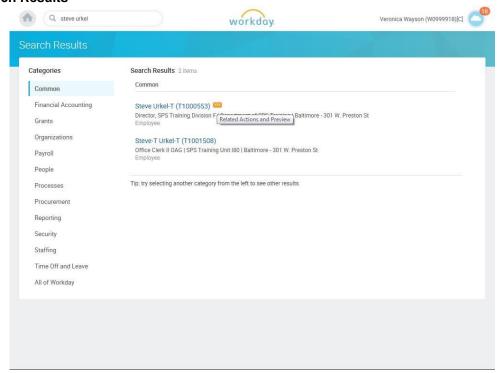

3. Click the Related Actions and Preview icon

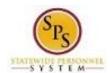

### **Search Results**

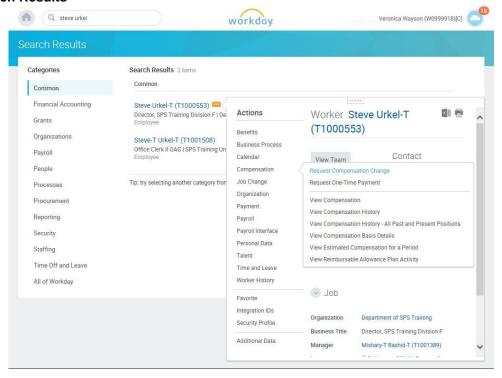

4. Hover over Compensation, and then click Request Compensation Change.

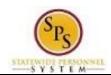

**Request Compensation Change** 

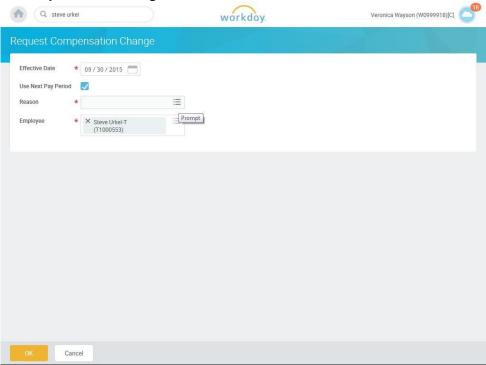

5. Click the Calendar icon and select the next pay period start date in the Effective Date field.

# IMPORTANT!! Effective Dates for Retroactive COLA or Increments

You must complete the Edit Position Restriction event for the position with the retroactive effective date first. Then, complete the Change Job event for the employee also with the retroactive effective date.

If the employee has had other compensation changes since that retroactive effective date (COLA or Increments), you must process the compensation change events with the compensation change retroactive COLA or Increment reason. After each salary retroactive event for retro dates have been processed, the last Request Compensation Change event must be a future effective date, start of a pay period, so that the new salary will be sent to CPB. All salary changes must be entered into Workday with the appropriate effective date, starting with the oldest to the most recent. This will allow the system to calculate the retroactive payment for the employee after we have Timekeeping in the system in March 2016. At this time, your payroll office should calculate any retroactive pay due to the employee and enter into the ETR.

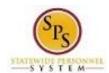

**Request Compensation Change** 

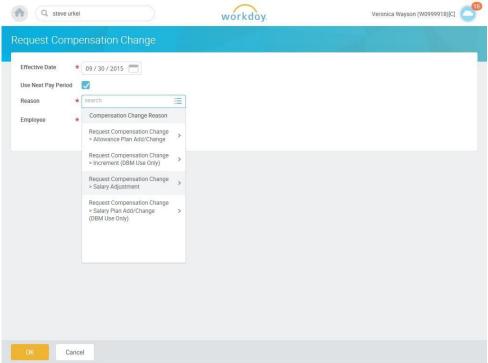

6. Type or use the prompt to select the Reason.

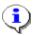

**Information**: Refer to **Table 1: Agency Reasons** in the **Events and Reasons** section above for valid reasons.

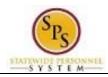

### 7. Update the appropriate row as follows:

| If                                                                                                 | Then                                                                                            |
|----------------------------------------------------------------------------------------------------|-------------------------------------------------------------------------------------------------|
| Employee is paid on the Standard Salary Schedule or any schedule that has a Grade Profile and Step | Click the Edit icon in the Guidelines Row.                                                      |
| any schedule that has a Grade i Tollie and Step                                                    | <ul> <li>Click the Edit Licon in the Guidelines Row.</li> <li>Select/Enter the Step.</li> </ul> |
|                                                                                                    | - Click Save.                                                                                   |
|                                                                                                    |                                                                                                 |
|                                                                                                    | Note: Compensation defaults are based on the job profile.                                       |
|                                                                                                    | Choosing Step 10 or above requires additional approvals.                                        |
|                                                                                                    | Refer to Standard Pay Guidelines and Executive Pay                                              |
| Employee is paid on the Executive Schedule                                                         | Guidelines for more information.                                                                |
| Employee is paid on the Executive concodic                                                         | Click the Edit icon in the Salary Row.                                                          |
|                                                                                                    | - Enter the <b>Amount.</b>                                                                      |
|                                                                                                    | - Click Save.                                                                                   |
| Freelows Time is Ocates to all Heads                                                               |                                                                                                 |
| Employee Type is Contractual –Hourly                                                               | - Click the <b>Add</b> button in the <b>Hourly</b> row.                                         |
|                                                                                                    | - Enter pay rate in the <b>Amount</b> field.                                                    |
|                                                                                                    |                                                                                                 |
| Familiaria Tima is Contractual Contract /i a fixed                                                 | - Click Save.                                                                                   |
| Employee Type is Contractual – Contract (i.e., fixed term contractual)                             | - Click <b>Add</b> button in the <b>Allowance</b> row.                                          |
|                                                                                                    | - In the Compensation Plan field, type or use prompt to                                         |
|                                                                                                    | select Contract NTE\$ from the list, if not already selected.                                   |
|                                                                                                    |                                                                                                 |
|                                                                                                    | Enter the contract not to exceed amount (Contract NTE\$) in the <b>Amount</b> field.            |
|                                                                                                    | , ,                                                                                             |
| Fator Acting Consoits Poy for an ampleyee                                                          | - Click Save.                                                                                   |
| Enter Acting Capacity Pay for an employee  NOTE: You are entering an "allowance" only and not      | Click the <b>Edit</b> icon to update an existing                                                |
| changing the employee's Grade or permanant salary.                                                 | allowance or <b>Add</b> Add button to add a new                                                 |
|                                                                                                    | allowance row.                                                                                  |
|                                                                                                    | In the Compensation Plan field, verify or select Acting                                         |
|                                                                                                    | Pay.  - Enter the Amount.                                                                       |
|                                                                                                    | Enter the Amount.      Expand the Additional Details section. Then                              |
|                                                                                                    | enter/select the Expected End Date.                                                             |
|                                                                                                    | - Click Save.                                                                                   |
| Enter Clothing Allowance for an employee                                                           | Click the <b>Edit</b> icon to update an existing                                                |
|                                                                                                    | allowance or <b>Add</b> Add button to add a new                                                 |
|                                                                                                    | allowance row.                                                                                  |
|                                                                                                    | In the Compensation Plan field, verify or select                                                |
|                                                                                                    | Clothing Allowance.                                                                             |
|                                                                                                    | - Enter the Amount.                                                                             |
|                                                                                                    | - Click <b>Save.</b>                                                                            |

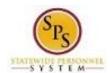

### **Request Compensation Changed**

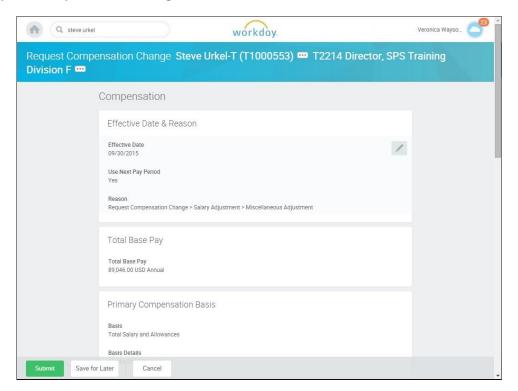

8. Click the **Submit** button.

Page: 10 of 13

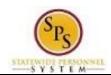

### **Request Compensation Change**

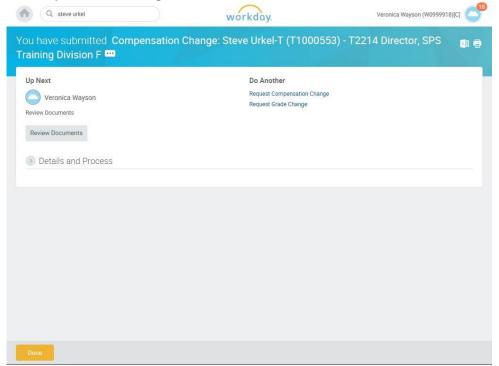

- 9. Click the Done button.
- 10. The System Task is complete.

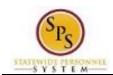

# Attach Documentation (for Acting Capacity or Advanced Step requests)

If you are submitting an Acting Capacity or an Advanced Step request you need to attach the appropriate form(s) to complete your Request Compensation Change request. You may access this task directly after submitting the initial request or from you inbox. Follow the procedure below.

### Procedure:

#### **Attach Document**

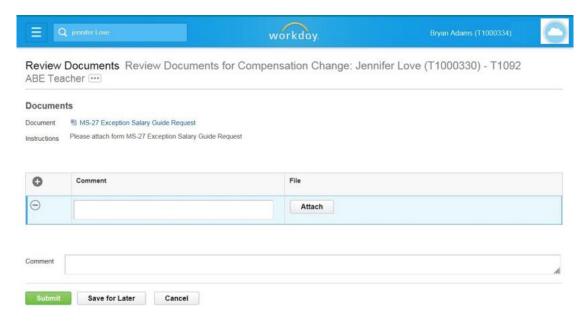

1. Click the Attach button.

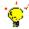

**Tip:** If you have not already completed and saved the form, you can obtain a copy of the form on the **Documents** page (e.g., the MS-345 Acting Capacity Pay Request form or MS-27 Exception Salary Guide Request form).

To download the file...

- 1. Click the document link in the top left corner of the page.
- 2. Open the file.
- 3. Complete the file and save it to your computer or other file location.

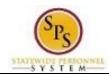

### **File Selection**

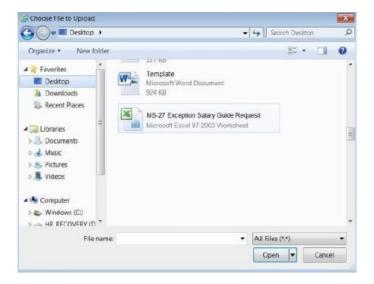

- 2. Search for and upload the file.
- 3. Enter a comment for the attachment, if desired.
- 4. Click the **Submit** button

### **Next Step: HR Partner Approval**

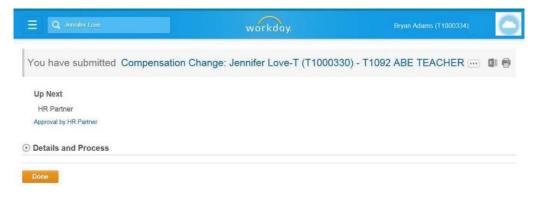

5. Click the **Done** button.

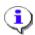

**Information**: The compensation change must be approved. The approval routing is based on the reason code selected for the compensation change.

6. The System Task is complete.